## **EBSCO**

## Databáze je přístupná na adrese **http://search.epnet.com** Poté se můžete buď přihlásit, nebo vstoupit jako host.

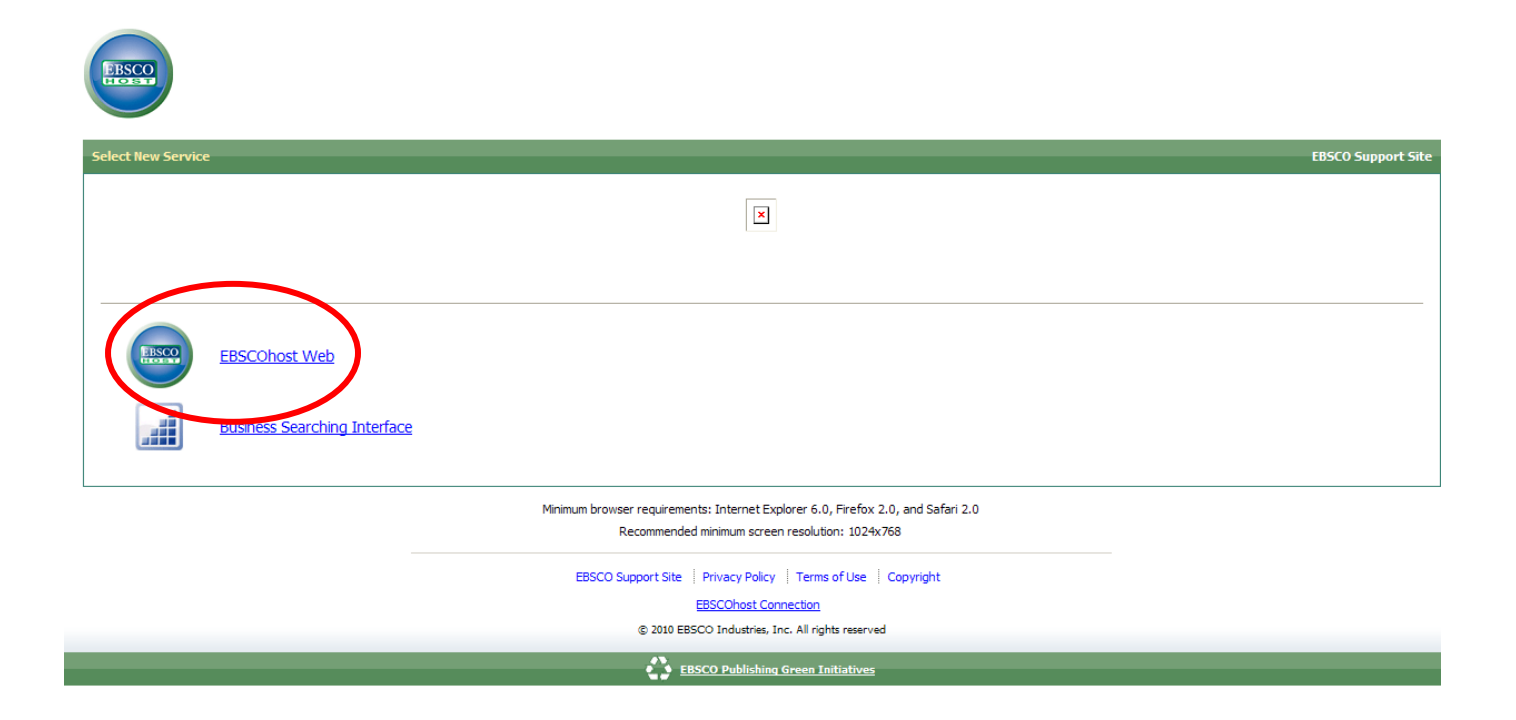

#### Pod **EBSCO** spadají tyto databáze:

- *Historical Abstracts with Full Text*
- *Central & Eastern European Academic Source* (CEEAS)
- *Academic Search Complete*
- *Business Source Complete*
- *Regional Business News*
- *EconLit with Full Text*

### **EBSCOhost Web**

Po rozkliknutí EBSCOhost web si vyberte 1 nebo více databází, v nichž chcete vyhledávat. Vybírat můžete z 9 oblastí. Pokud si vyberete více oblastí, je potřeba vyznačit je kliknutím do levých čtverečků a poté kliknout na tlačítko "Pokračovat".

 Zajímá Vás, co se v jednotlivých databázích nachází, a nespokojíte se s pouhým popisem? Není nic jednoduššího, než rozkliknout seznam titulů a zjistit zaměření na příkladech.

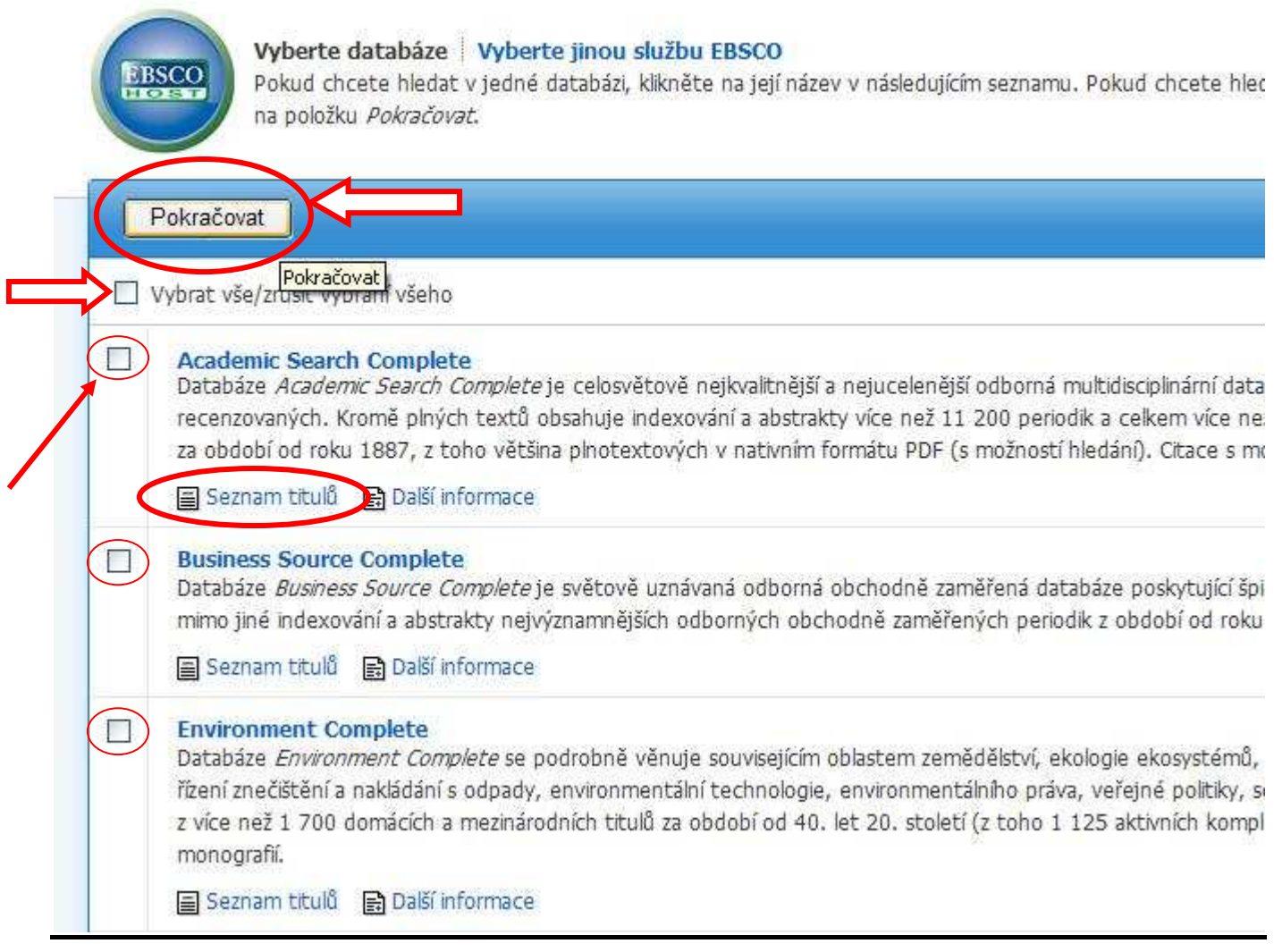

# **Máme vybranou databázi a hledáme**

Při vpisování do příslušné kolonky můžete při vpisování hledaných slov používat tyto *operátory***:**

- **AND** v záznamu mají být obsažena všechna slova (nemusí být těsně za sebou)
- **OR** v záznamu minimálně jedno z hledaných slov
- **NOT** slůvko za operátorem se nesmí v záznamu vyskytovat
- **N** mezi dvěma termíny se může vyskytovat maximálně N slov
- např. Japan N5 USA (max. 5 slov mezi Japan a USA)
- **?** nahrazování písmen: 1? = 1 písmeno/znak
- **\*** zkracování slov pomocí \*

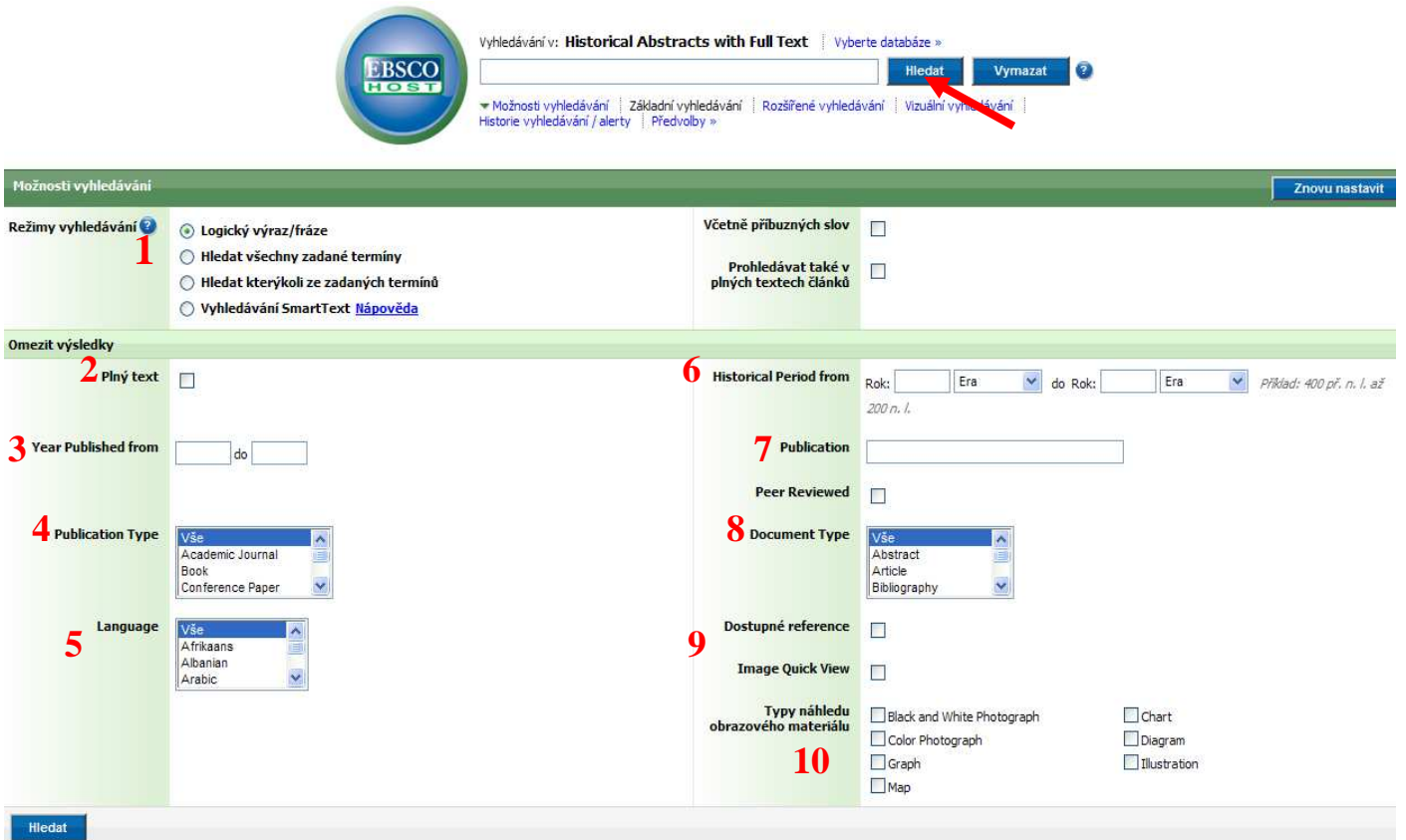

## *Dále můžete*:

1) měnit nastavení režimu vyhledávání

2) zvolit si, zda vyhledaný záznam má být v plném textu nebo pouze shrnutí

3) zvolit rok publikování (od – do)

4) vybrat druh publikace (novinový článek, kniha, vědecký časopis…)

5) zvolit v jakém jazyce má být nalezený záznam

6) nastavit jaké době má být článek věnován (např. 400 př. n. l. – 200 n. l.)

7) hledat přímo v dané publikaci (knize)

8) nastavit typ hledaného záznamu (biografie, esej, dopis…)

9) zvolit zda požadujete, aby měl článek dostupné reference,

10) obrázky, mapy, grafy, diagramy apod.

Po kliknutí na tlačítko "hledat" se Vám při správném nastavení vyhledávácích faktorů ukáže výsledek.

#### **Máme vyhledáno a vybíráme:**

Nyní si můžete zvolit formu zobrazení – jak podrobný má být popis nalezených záznamů a kolik jich chcete mít na stránce zobrazeno a jakým způsobem seřazeno.

Nalezené záznamy můžete také dále třídit a zúžit tak výběr (nástroje vlevo i vpravo).

Při najetí na **lupu na žlutém papíře** se Vám zobrazí stručný popis záznamu.

Dále můžete vidět, zda má záznam **plný text** (většinou v PDF) a kolik má **referenčních citací**.

Záznam si také můžete **uložit do své složky** nebo si nechat najít další články od téhož autora na **vědeckém webu**.

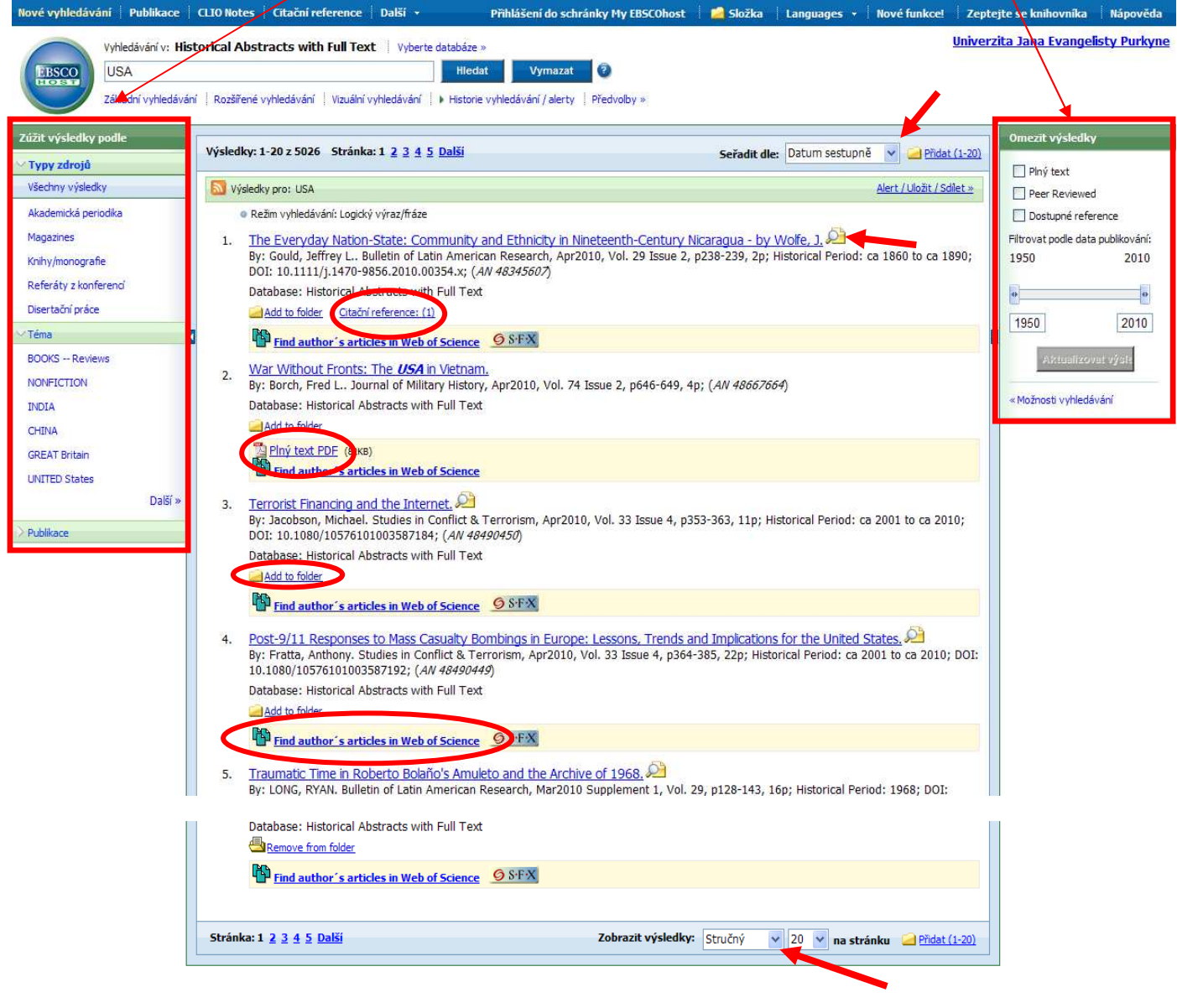

#### **Máme vybráno:**

Nyní vidíte všechny potřebné informace o článku a můžete si vybrat,

- zda si článek zobrazíte: 1) plné znění v PDF
	- 2) pouze jeho citace
	- 3) citační reference
- Dále si článek můžete: 4) vytisknout
	-
	- 5) poslat někomu na e-mail
	- 6) uložit
	- 7) citovat
	- 8) exportovat
	- 9) uložit do své složky
	- 10) napsat jen poznámku.

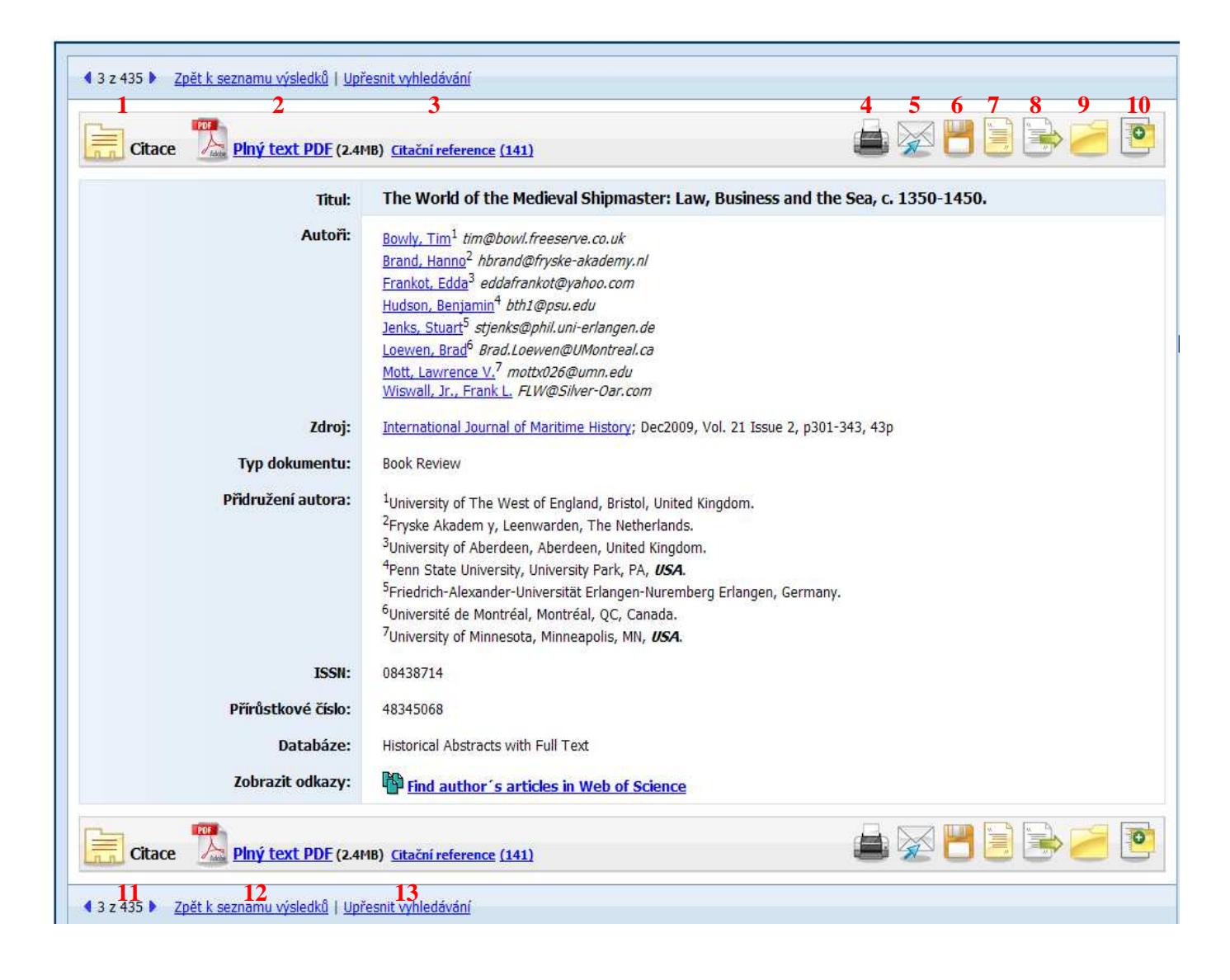

Také si můžete projet postupně další výsledky (11), vrátit se zpátky k seznamu výsledků (12) nebo ještě více upřesnit vyhledávání (13)

## **Vizuální vyhledávání**

Při tomto typu vyhledávání si stejně jako u jakéhokoliv jiného zadáte klíčové slovo (fráze)

a pak si vybíráte z dalších možností rozdělení a upřesnění vašeho požadavku.

Můžete své výsledky omezit pouze na plný text nebo recenzovanou periodiku nebo nastavit ještě více možností vyhledávání.

V zelených obdélnících se vám zobrazují nalezené rešerše, které můžete rolovat najetím na dolní okraj seznamu.

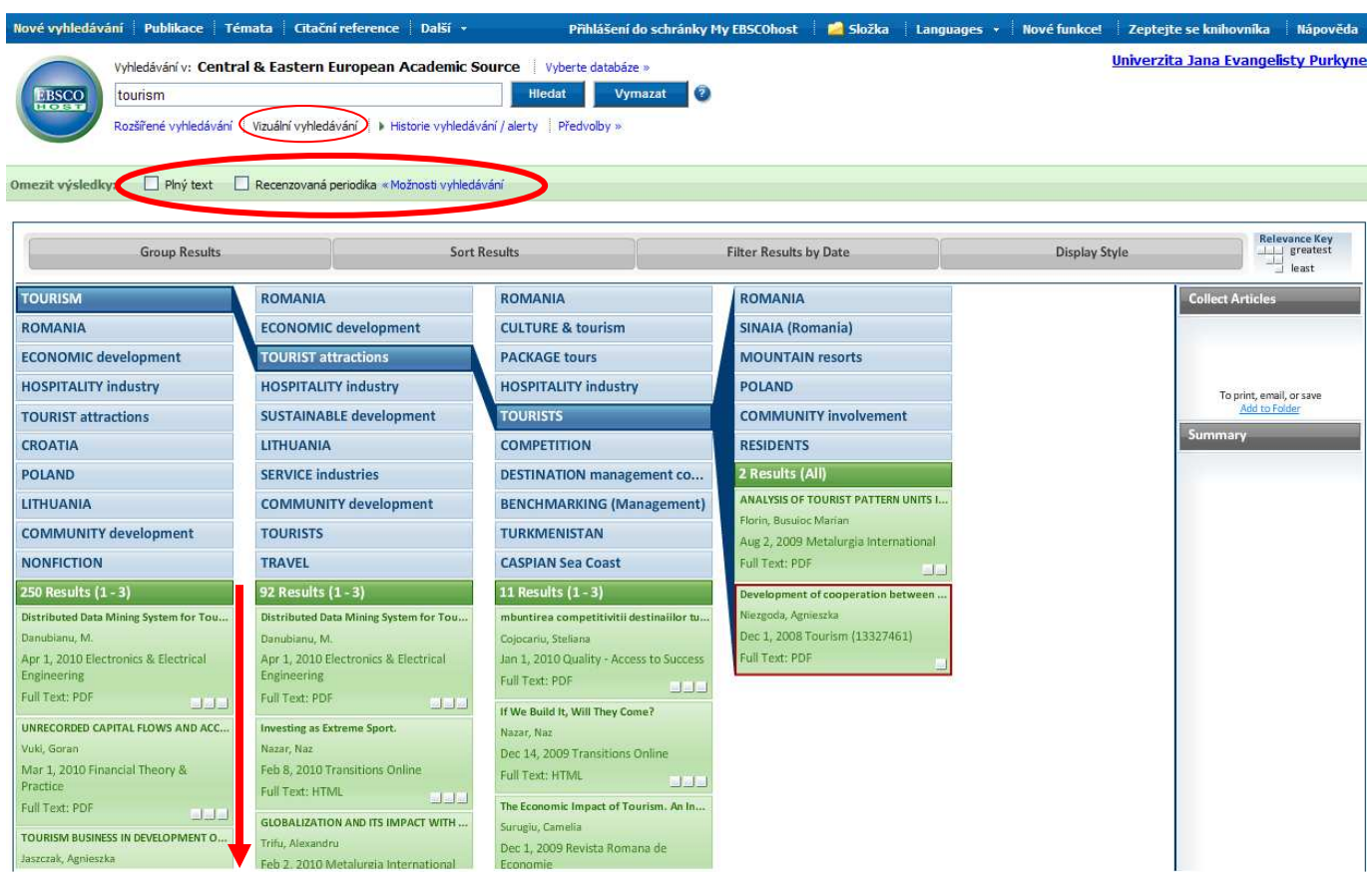

## **Další možnosti:**

- 1) Můžete si libovolně měnit jazyk stránek
- 2) Můžete se podívat na svou historii vyhledávání a cokoliv si nechat vyhledat znovu
- 3) Pokud se vyskytne jakýkoliv problém nebo budete potřebovat s něčím poradit, neváhejte napsat knihovníkovi
- 4) Samozřejmě se také můžete poradit s nápovědou
- 5) Můžete vyhledávat v obrázcích a rejstříkách
- 6) Dále si můžete změnit předvolby stránek
- 7) Po přihlášení do databází můžete také editovat své složky s uloženými záznamy

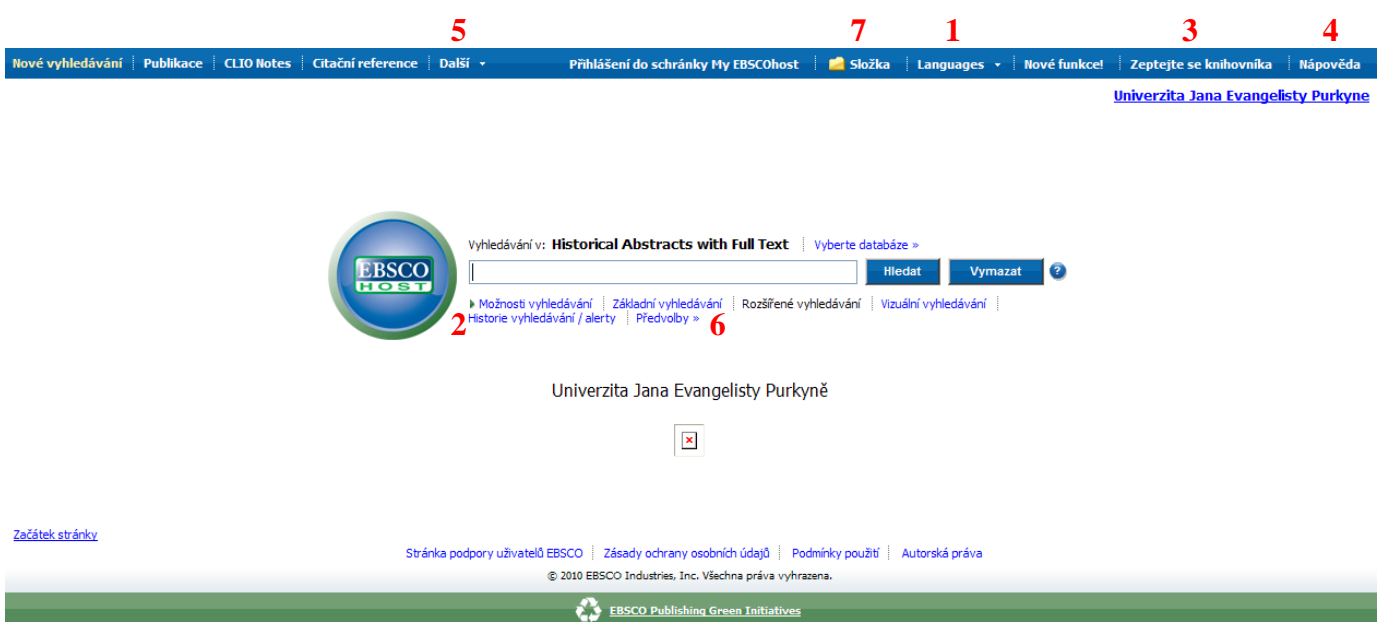